## PRINTABLE INSTRUCTIONS FOR DAW Stealth Application For Windows 7 and Chrome Browser

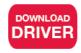

(Approximately 0.8 MB)

**Step 1:** Click on "Download Driver" button above and click on "Save File." The file will appear in the bar at the bottom. Click "Keep" and click on the file.

**Step 2:** This will open up a window. Do not click on "mcp2221\_windows\_driver." Click on "Extract all files" located on the top left of your window. A new window will pop up. Click the "Show extracted files when complete" checkbox, then click "Extract" button on the bottom right of the window.

**Step 3:** Double click on "mcp2221\_windows\_drivers." Find the folder "Driver Installation Tool" and double-click to open it. Driver either comes in 32bit or 64bit depending on your operating system.

To install 32bit Driver double-click folder "x86"
To install 64bit Driver double-click folder "x64" and then double-click on

To find out if your PC is running 32bit or 64bit, click Start button, right-click My Computer, and then click Properties. Information can be found under System next to System type in the bottom half of the window.

Step 4: Double click on "McphCdcDriverInstallationTool."

**Step 5:** A window will pop up called "MCP2200 Driver Installation Tool." Click on "Next" and follow the steps to install.

Step 6: Click off (x) all windows except the daw-usa.com Stealth Downloads page.

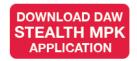

(Approximately 167.3MB)

**Step 7:** Click on "Download Daw Stealth MPK Application" button above and click on "Save File." The file will appear in the bar at the bottom. Click "Keep" and click on the file.

**Step 8:** This will open up a window. Do not click on "Daw Stealth Application Installer." Click on "Extract all files" located on the top left of that window. A new window will pop up. Click the "Show extracted files when complete" checkbox, then click "Extract" button on the bottom right of the window.

Step 9: Click on the "Daw Stealth Application Installer" file.

Step 10: Click on the "set up" Application (and NOT the "setup" Configuration).

**Step 11:** Follow the prompts to install the Stealth Application.

**Step 12:** When complete, it is recommended you restart your computer.